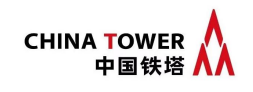

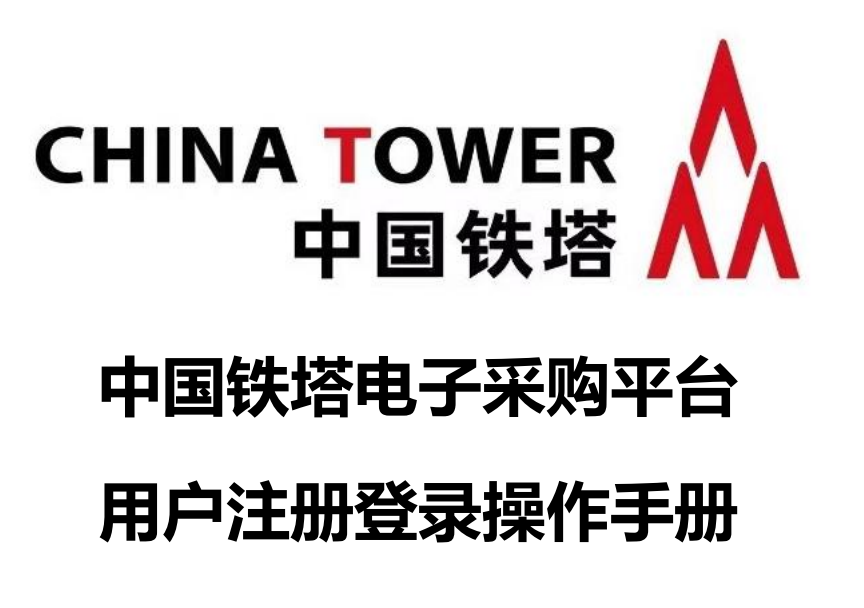

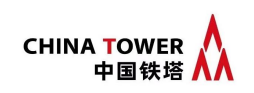

# 目录

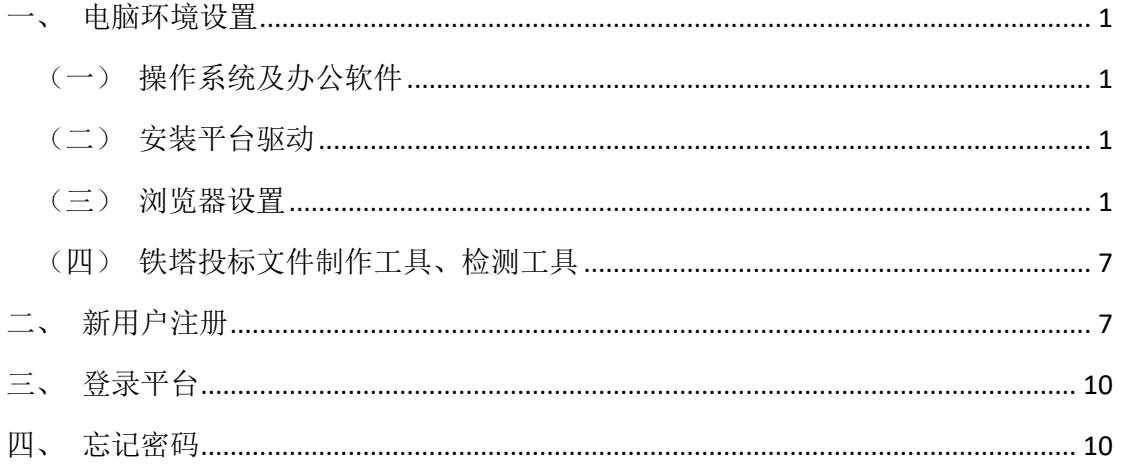

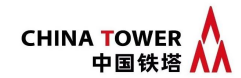

本操作手册内容包含电脑环境设置、新用户注册、登录平台、忘记密码等 操作, 具体业务操作、手机 CA 申请、账号管理等详见登录系统后左侧菜单"操 作手册"。

### <span id="page-2-0"></span>一、 电脑环境设置

### <span id="page-2-1"></span>(一) 操作系统及办公软件

支持 windows 7、windows 10、windows11 操作系统,应使用完整版 office 办公软件(建 议使用完整版 office2010 或以上)。

# 投标人在编制、上传投标文件之前应确认电脑中不得运行其他加密 office 文件的软件, 否则将影响评标过程中平台调取投标文件。

#### <span id="page-2-2"></span>(二) 安装平台驱动

在门户首页-帮助中心下载"中国铁塔电子采购平台驱动"。安装驱动前,先退出杀毒软 件、安全卫士等,关闭浏览器。

双击运行"中国铁塔电子采购平台驱动.exe",快速安装。

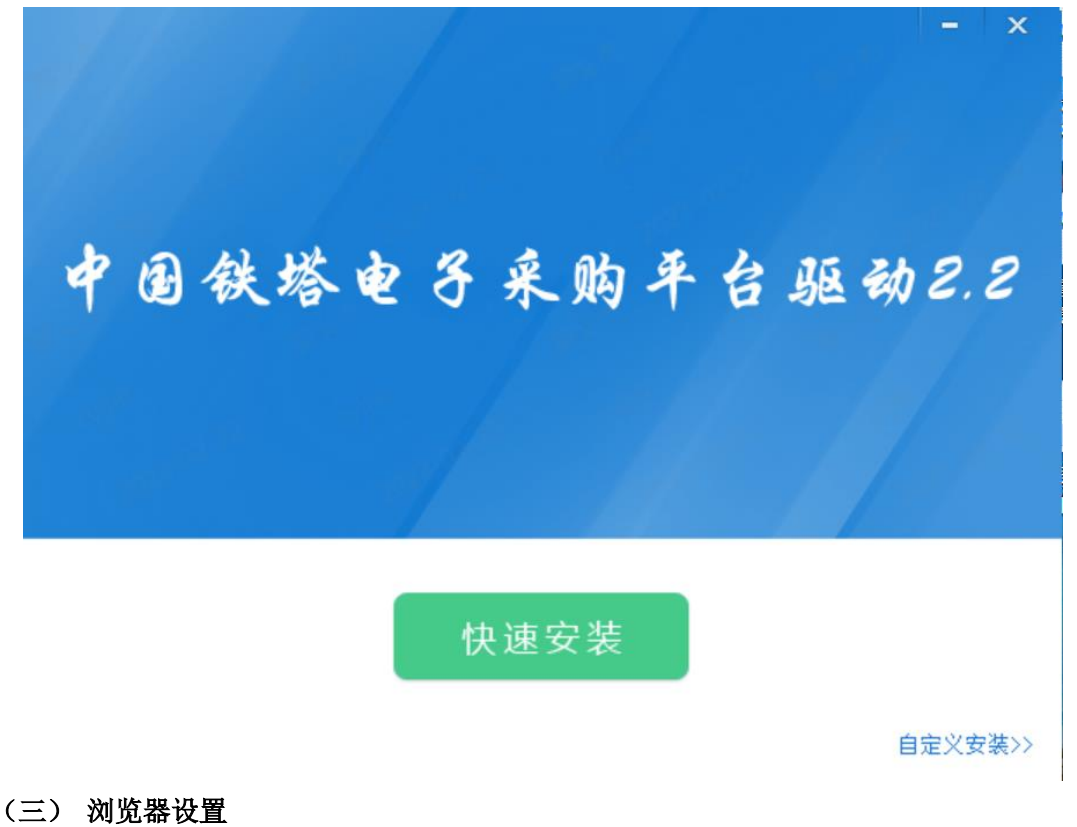

# <span id="page-2-3"></span>使用 IE 浏览器或 360 浏览器兼容模式。

访问中国铁塔电子采购平台, IE 浏览器设置如下: 1.Internet 选项 打开浏览器,在"工具"菜单→"Internet 选项":

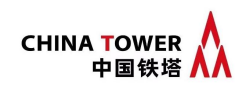

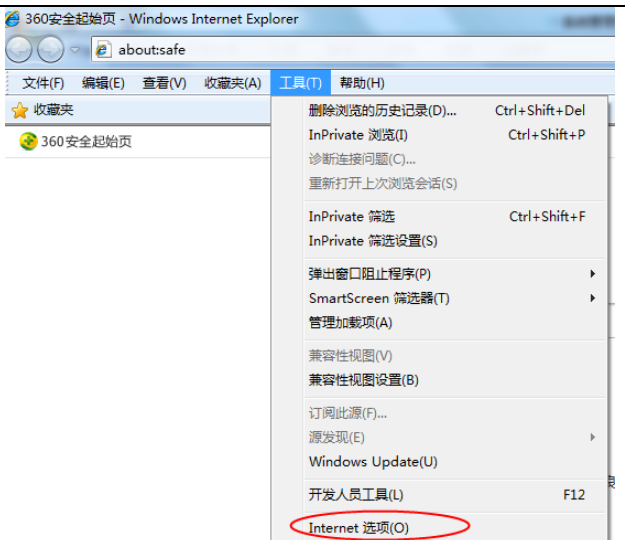

①添加受信任的站点,弹出对话框之后,请选择"安全"选项卡,点击"受信任的站点": 点击【站点】按钮,出现如下对话框,输入系统域名: https://ebid.chinatowercom.cn, 点击【添加】按钮完成添加,再按【关闭】按钮:

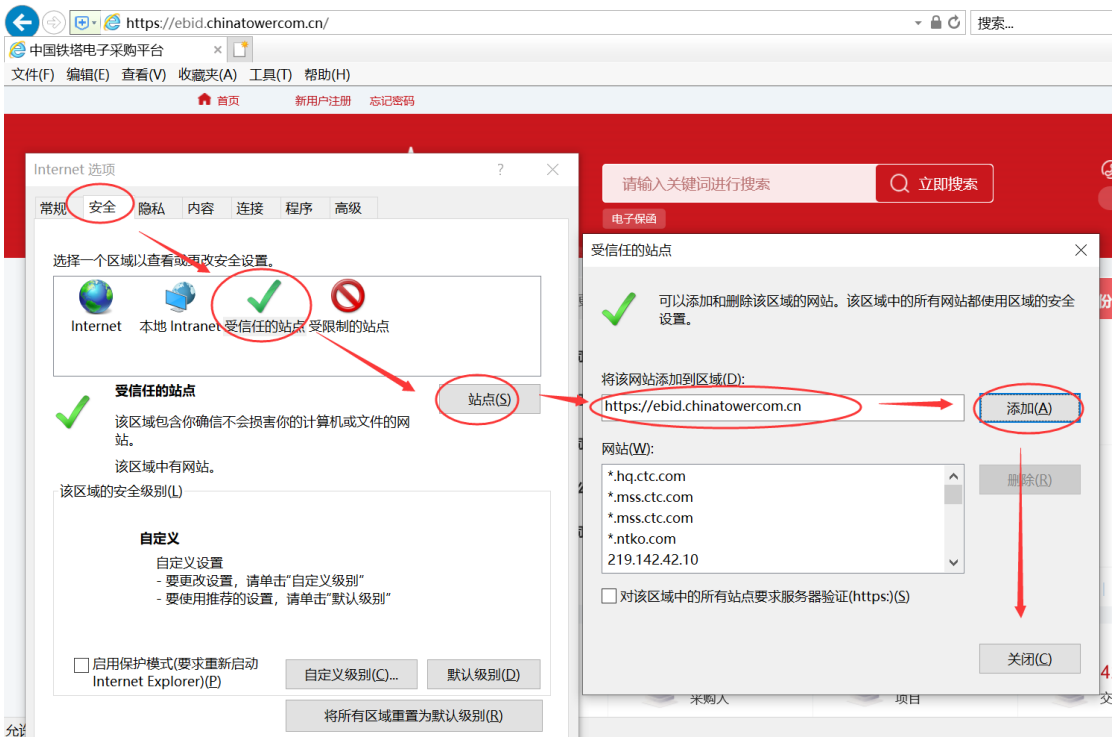

②点击【自定义级别】,Activex 控件和插件层级下的选项全部设置为启用:

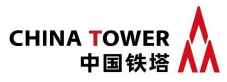

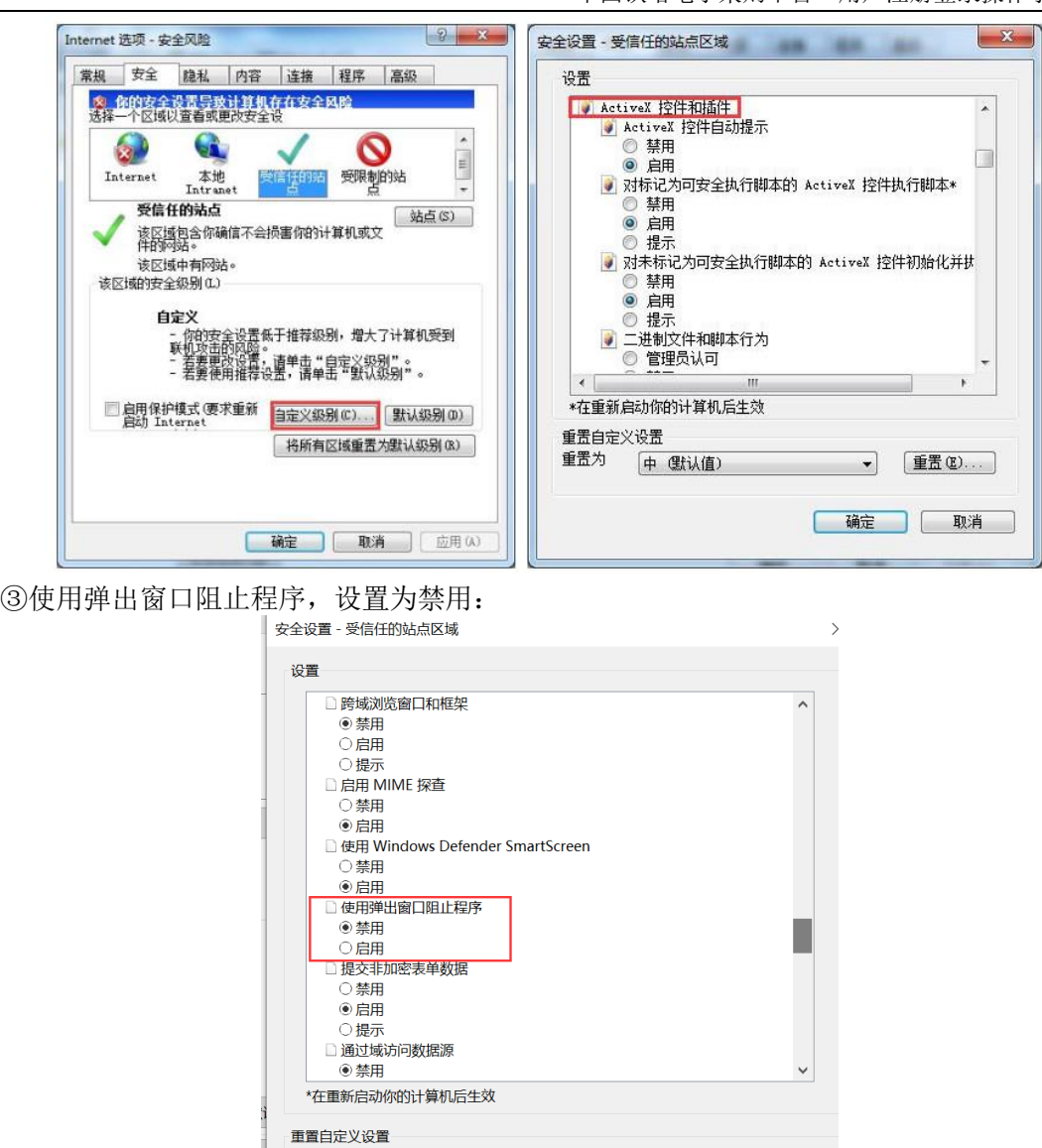

④文件下载,开放文件下载的权限:设置为启用:

重置为(R): 中 (默认值)

 $\overline{\mathbf{v}}$ 

确定

重置(E)...

取消

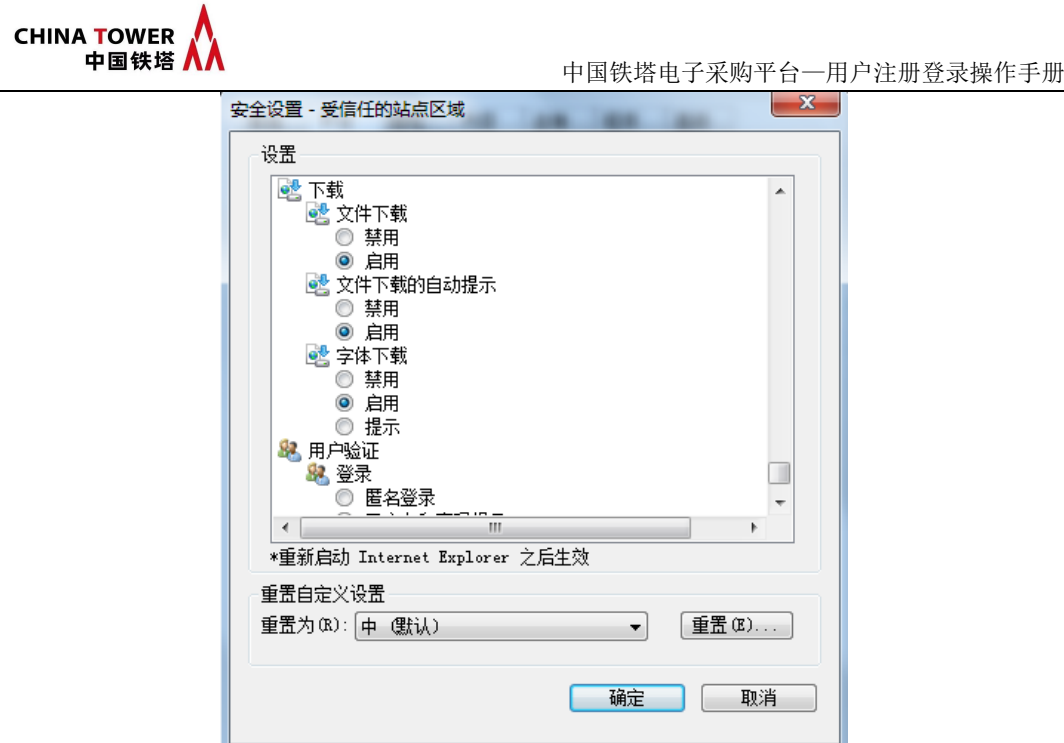

⑤存储网页临时文件设置

"常规"选项卡点击"设置",勾选"每次访问网页时":

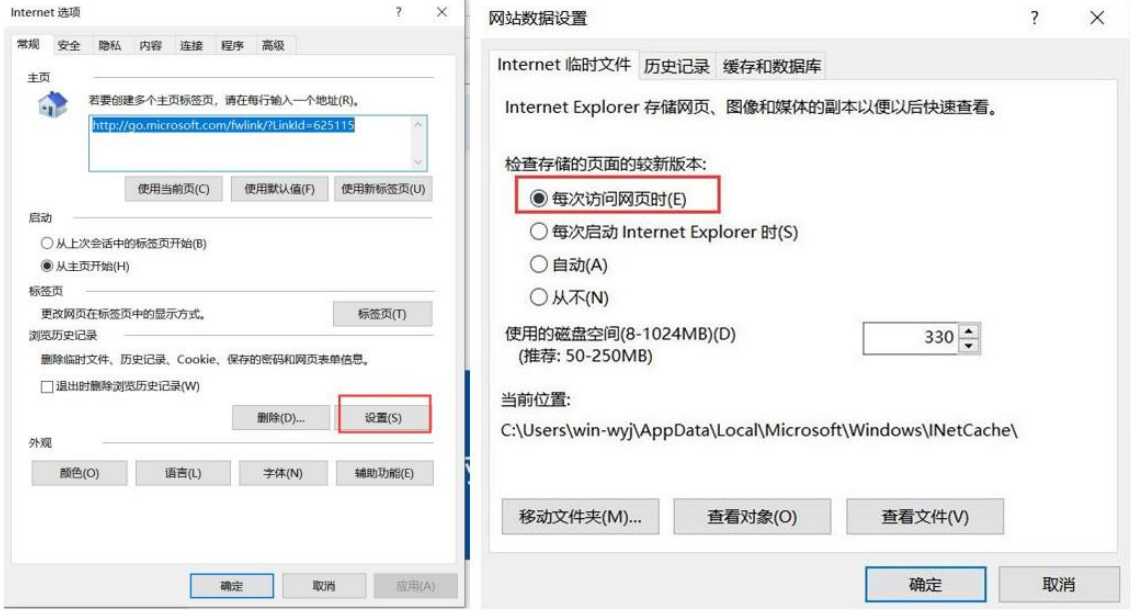

2. 兼容性视图设置, 在浏览器"工具"菜单中打开"兼容性视图设置", 点击【添加】:

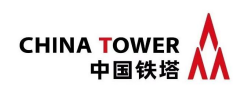

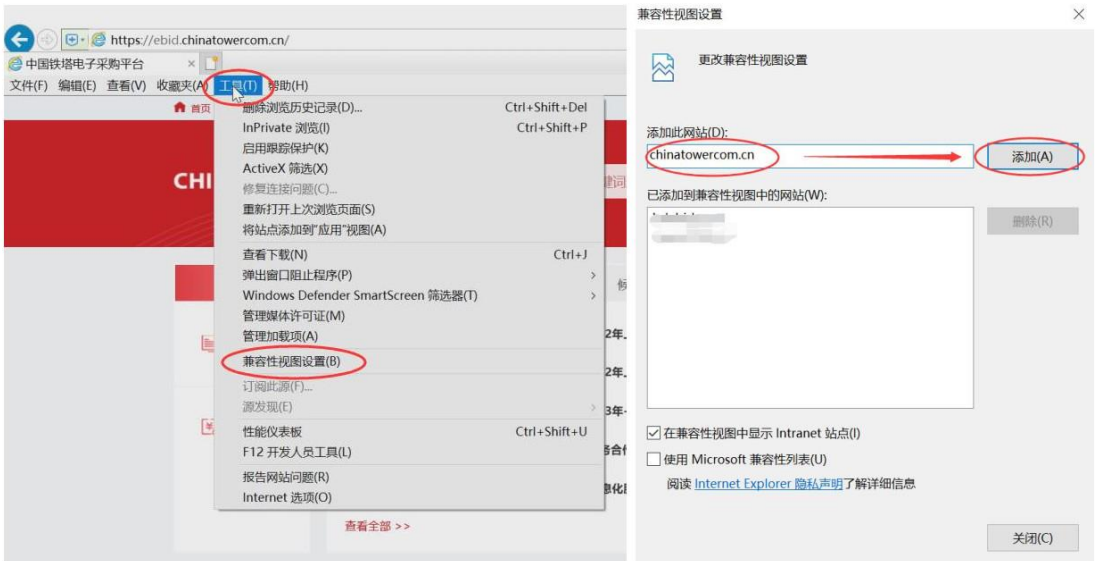

# 3.弹出窗口阻止程序

如系统操作中弹出窗口没有反应, 在 IE 工具栏中【关闭弹出窗口阻止程序】的操作:

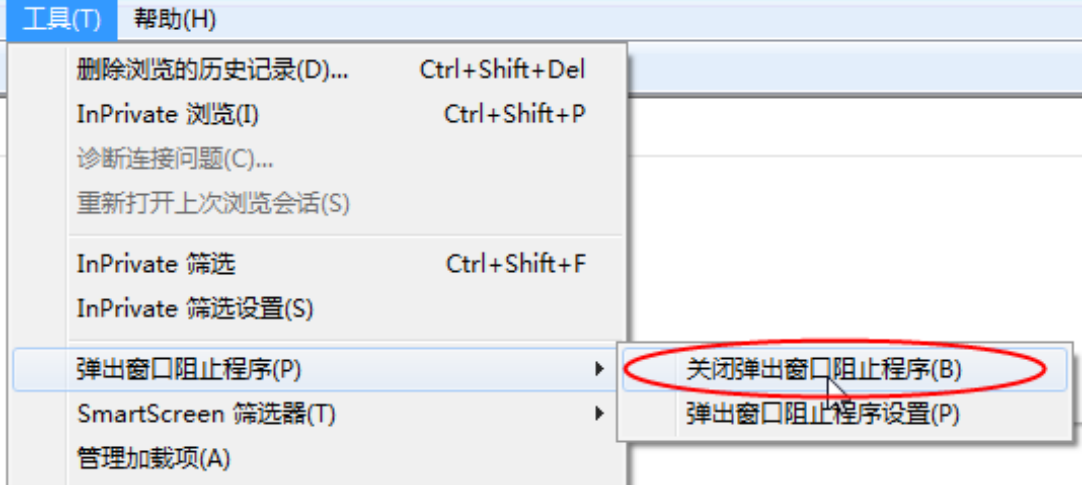

4.加载项设置

在平台上操作业务需调用控件, 浏览器弹出相关运行加载项全部点击"允许":

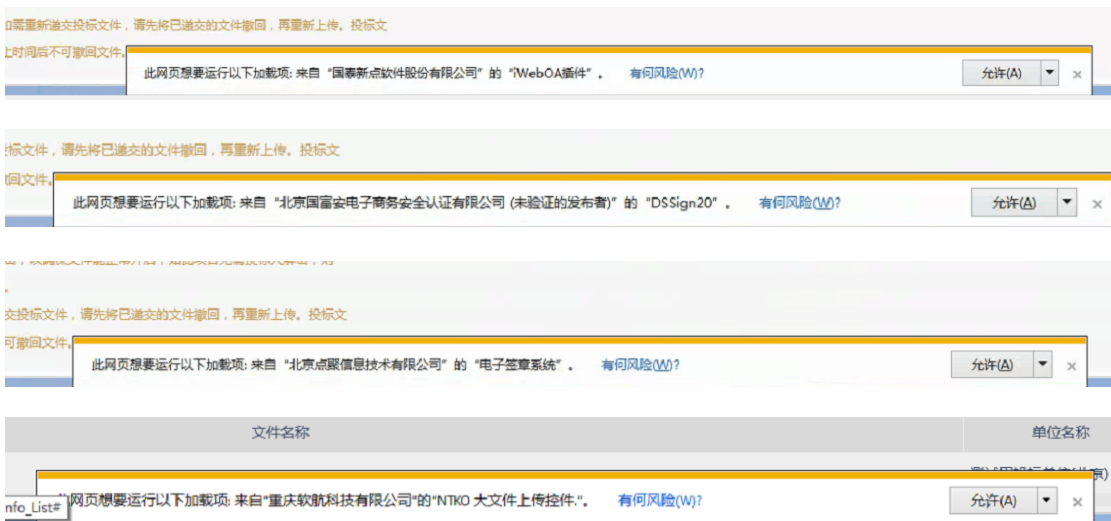

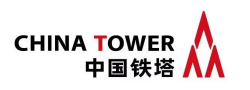

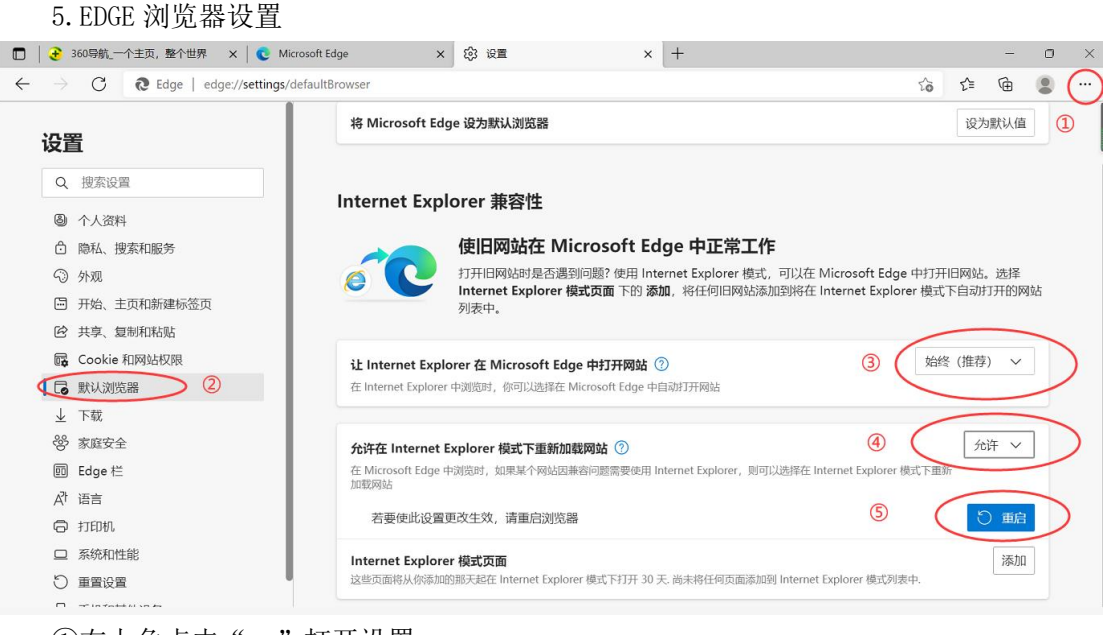

①右上角点击"…"打开设置

②左侧点击默认浏览器 ③让 Internet Explorer 在 Microsoft Edge 中打开网站选择"始终(推荐)" ④允许在 Internet Explorer 模式下重新加载网站选择"允许" 6占主"重白"

|              | シふロ<br>三八          |                      |         |        |                                      |                                 |                                 |                    |
|--------------|--------------------|----------------------|---------|--------|--------------------------------------|---------------------------------|---------------------------------|--------------------|
| $\Box$       | □ 中国铁塔电子采购平台       | $\times$ $\sim$      | $x$   + |        |                                      |                                 |                                 | $\Box$<br>$\times$ |
| $\leftarrow$ | .<br>C<br>⋒        | $\sim$ $\frac{1}{2}$ |         |        | $A_{\theta'}$<br>$20 - 30$           | $G \rightharpoonup \mathcal{L}$ | $\oplus$<br>$\sqrt{6}$<br>$Q_0$ | g.<br>             |
|              | ■ 首页<br>新用户注册      | 忘记密码                 |         |        |                                      |                                 | 网站导航                            |                    |
|              |                    |                      |         |        |                                      |                                 |                                 |                    |
|              | <b>CHINA TOWER</b> | 请输入关键词进行搜索           |         | Q 立即搜索 | <b>2</b> 4009005950<br>工作日9:00~18:00 |                                 |                                 |                    |
|              | 中国铁塔 八八            |                      | 电子保函    |        |                                      |                                 |                                 |                    |
|              |                    |                      |         |        |                                      |                                 |                                 |                    |
|              | 网站导航               | 采购公告                 | 变更公告    | 候选人公示  | 采购结果公示                               |                                 | 点击身份登录                          | $\odot$            |
|              |                    |                      |         |        |                                      |                                 |                                 | CAGE               |
|              | 图 公告公示             | [资格预审]               |         |        | 2023-03-27                           | Q                               | н                               | 西                  |
|              |                    | [公开招标]               |         |        | 2023-03-27                           | 供应商                             | 采购人                             | 工具下载               |
|              |                    | [公开招标]               |         |        | 2023-03-27                           |                                 |                                 | ⊟                  |
|              | 3 帮助中心             | [公开竞争性磋商]            |         |        | 2023-03-24                           |                                 |                                 | 操作手册               |
|              |                    |                      |         |        |                                      | Å                               | $\bullet$                       | $\boxdot$          |
|              |                    | [公开竞争性磋商]            |         |        | 2023-03-24                           | 采购代理                            | 评委                              | 电子保函               |
|              |                    | 查看全部 >>              |         |        |                                      | 新用户注册                           | 忘记密码                            | $_\mathbb{Q}$      |
|              |                    |                      |         |        |                                      |                                 |                                 | 常见问题               |

⑥重启后,点击右上角"在 Internet Explorer 模式下的重新加载选项卡"

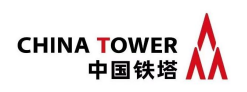

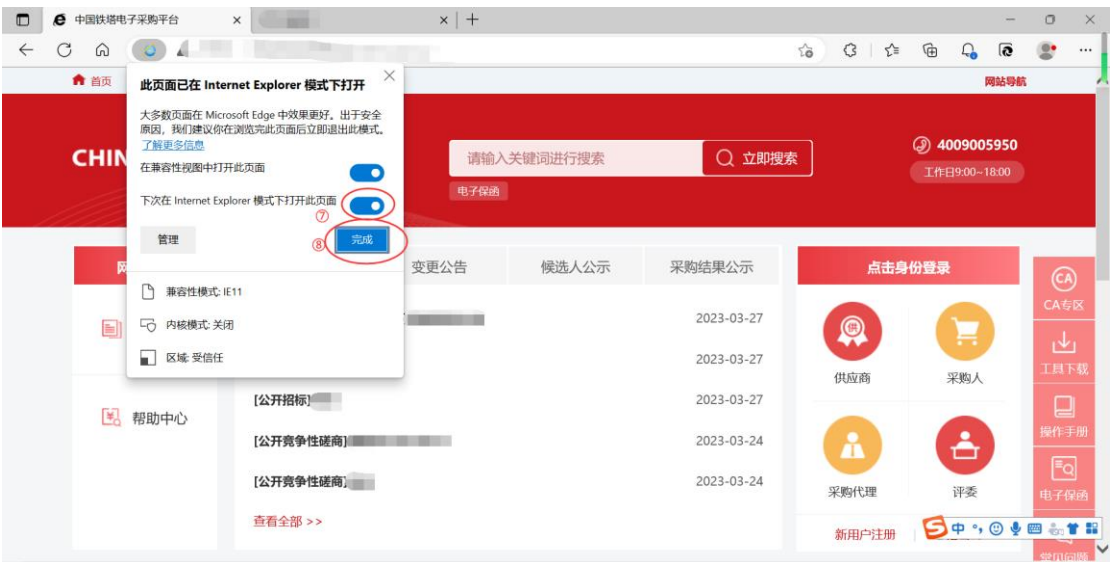

⑦点击蓝色"Internet Explorer 模式"图标,下次在 Internet Explorer 模式下打开 此页面点击"开启"

⑧点击"完成"

### <span id="page-8-0"></span>(四) 铁塔投标文件制作工具、检测工具

### 1.铁塔投标文件制作工具

在门户首页-帮助中心下载"铁塔投标文件制作工具"。该工具中包含驱动,如安装工具 的无需单独再安装驱动。

安装工具前,先退出杀毒软件、安全卫士等,关闭浏览器。

双击运行"铁塔投标文件制作工具.exe",勾选"我已阅读并同意软件许可协议",快速 安装。

#### 2.检测工具

安装完中国铁塔电子平台驱动或铁塔投标文件制作工具的,会在电脑中有检测工具,图 标如下。检测工具用于检测电脑环境、CA 证书状态、CA 有效期等。

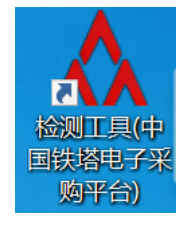

### <span id="page-8-1"></span>二、 新用户注册

打开中国铁塔电子采购平台门户网站(https://ebid.chinatowercom.cn),点击【新用户 注册】

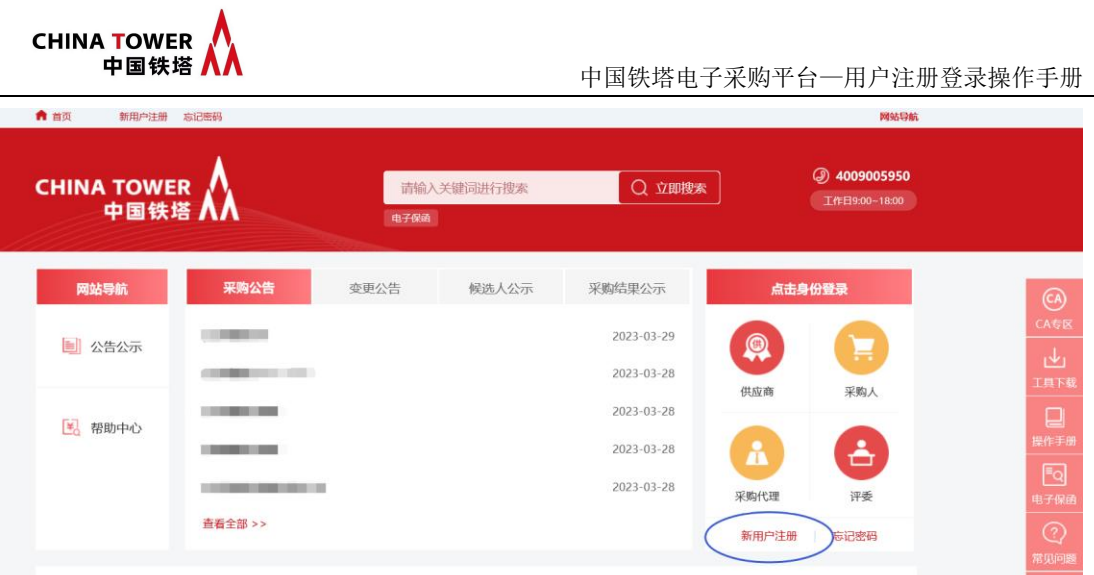

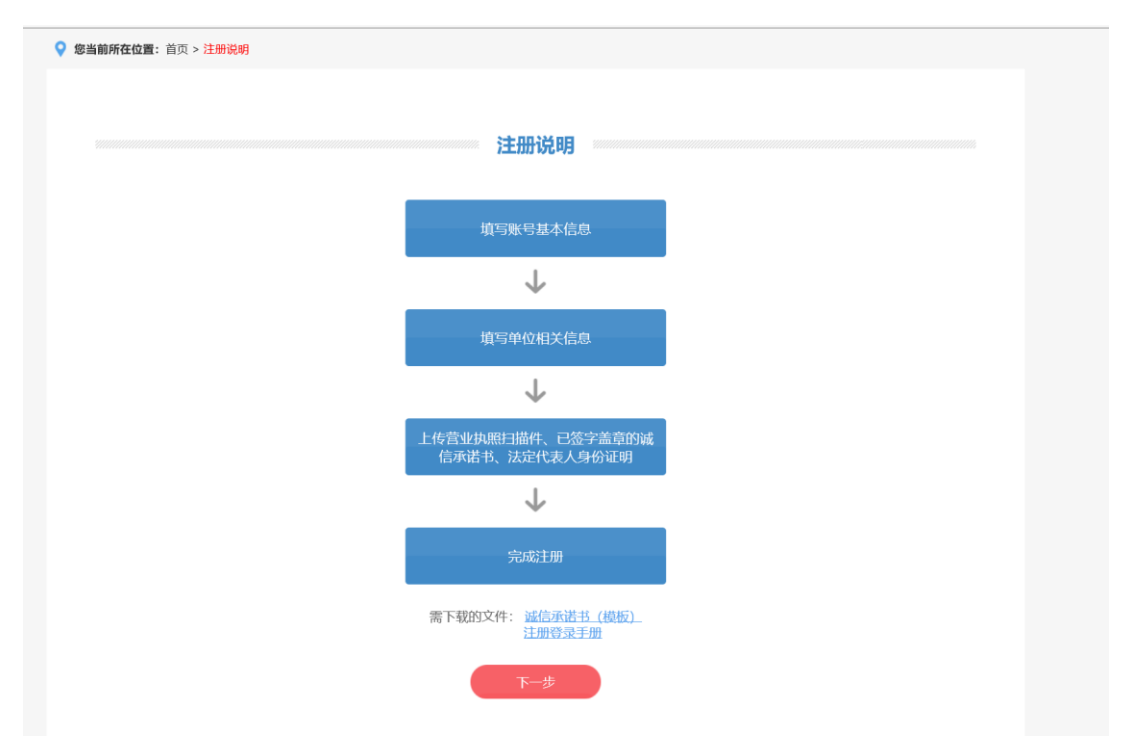

注册说明下方点击下载"诚信承诺书(模板)":

阅读《中国铁塔电子采购平台注册协议》,下方点击"同意并继续":

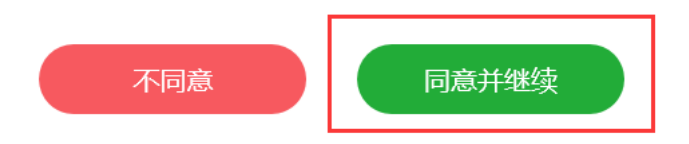

填写注册账号信息、单位信息、上传附件,标\*的均为必填项或必上传的附件:

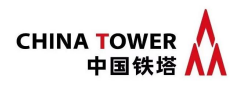

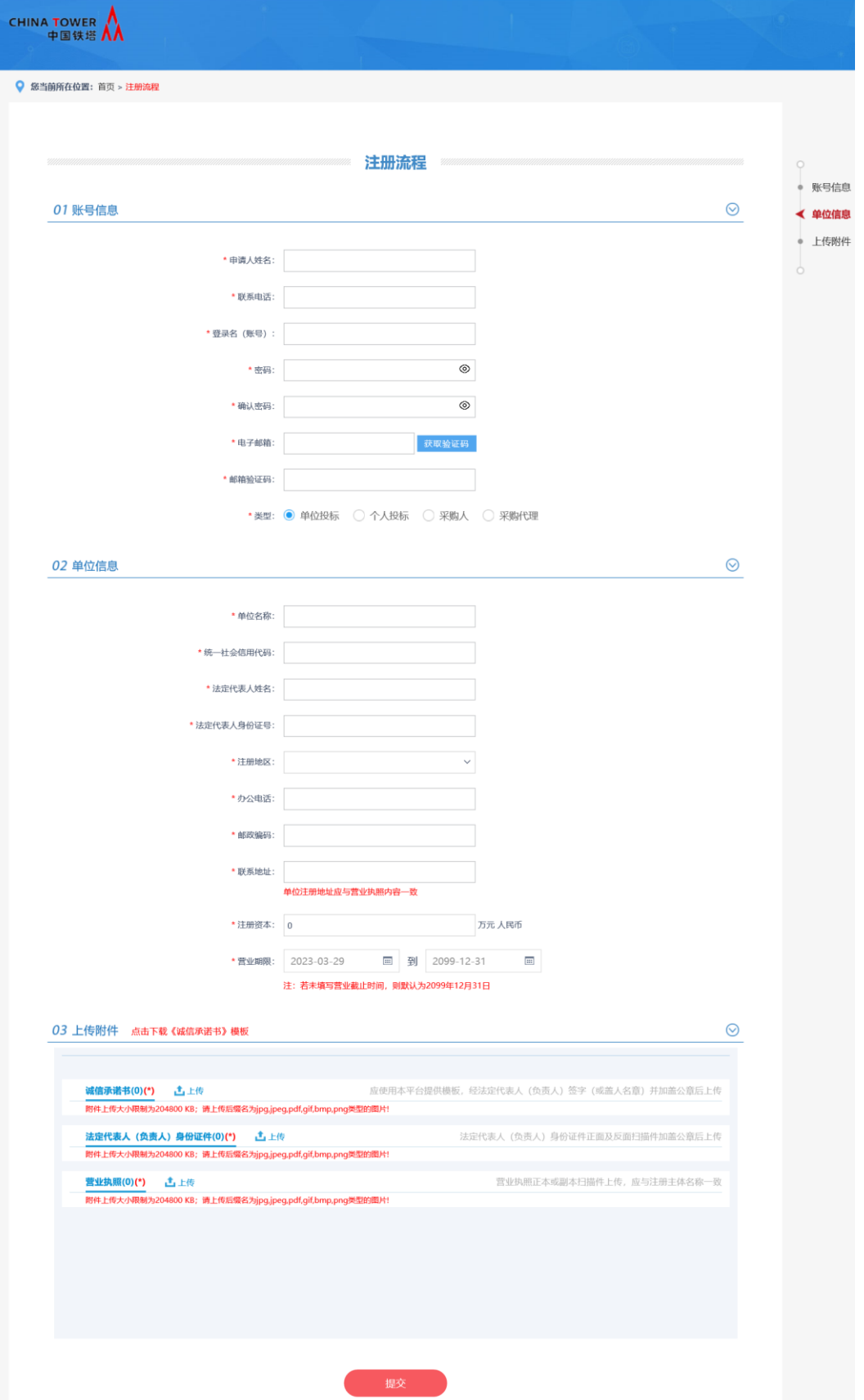

填写完成后,点击最下方的"提交",工作人员在用户提交后进行审核,工作日工 作时间原则上 3 小时内审核。请使用注册时设置的账号、密码登录平台查看审核状态。

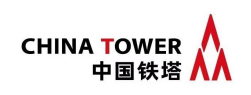

# <span id="page-11-0"></span>三、 登录平台

访问中国铁塔电子采购平台门户网站(https://ebid.chinatowercom.cn),选择已注册过 的身份类型登录系统:

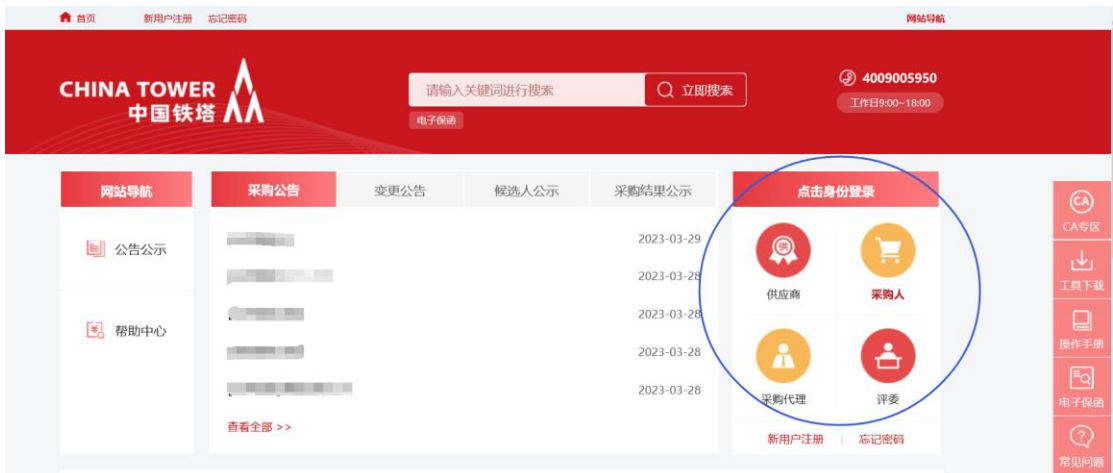

## <span id="page-11-1"></span>四、 忘记密码

如需账号解锁、账号找回、密码重置、CA 密码重置/解锁的,访问中国铁塔电子采购平 台门户网站(https://ebid.chinatowercom.cn),点击页面右侧"忘记密码",根据实际需要进 行勾选和填写信息,标\*的均为必填项或必上传的附件

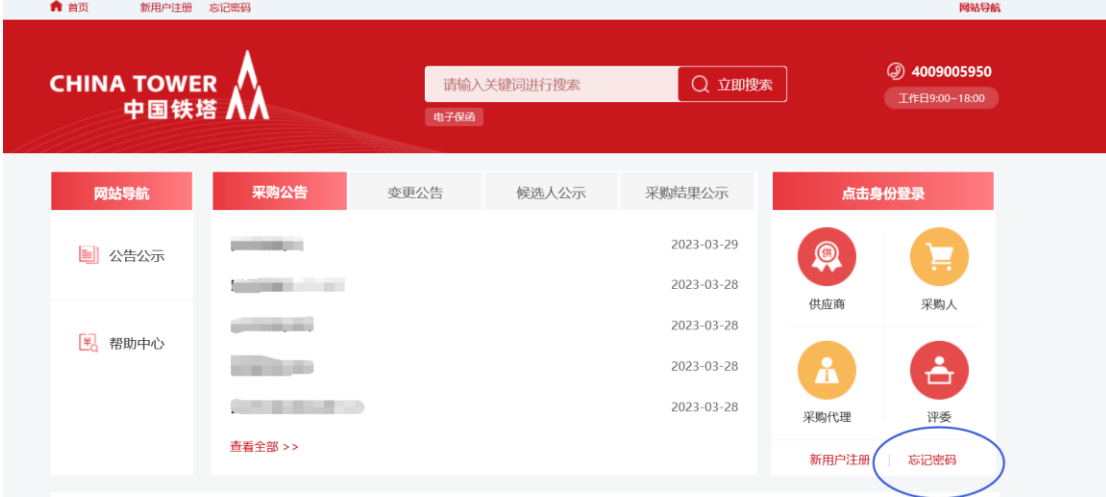

填写完成后,点击最下方的"提交",工作人员在用户提交后的进行处理, 工作日工作时间原则上 3 小时内,请用户注意查收邮件。